VERSION 1.1 JUILLET 2023 702P09035

## Logiciel Xerox® FreeFlow® Vision

Guide d'installation

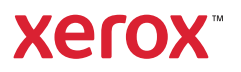

© 2023 Xerox Corporation. Tous droits réservés. Xerox® et FreeFlow® sont des marques de Xerox Corporation aux États-Unis et/ou dans d'autres pays.

Ce logiciel inclut la technologie développée par Adobe Systems Incorporated.

Adobe, le logo Adobe, le logo Adobe PDF, PDF Converter SDK, Adobe Acrobat Pro DC, Adobe Reader DC et PDF Library sont des marques de commerce ou des marques déposées d'Adobe Systems Incorporated aux États-Unis et/ou dans d'autres pays.

Le navigateur Google Chrome™ est une marque déposée de Google LLC.

Microsoft®, Windows®, Edge®, Microsoft Language Pack, Microsoft Office 2013, Microsoft Office 2016, Microsoft SQL Server et Internet Explorer® sont des marques déposées de Microsoft Corporation aux États-Unis et/ou dans d'autres pays.

Apple®, Macintosh®, Mac®, macOS® et Safari® sont des marques commerciales ou des marques déposées d'Apple, Inc., aux États-Unis et dans d'autres pays.

Mozilla Firefox est une marque de la Fondation Mozilla aux États-Unis et dans d'autres pays.

BR38954

# Table des matières

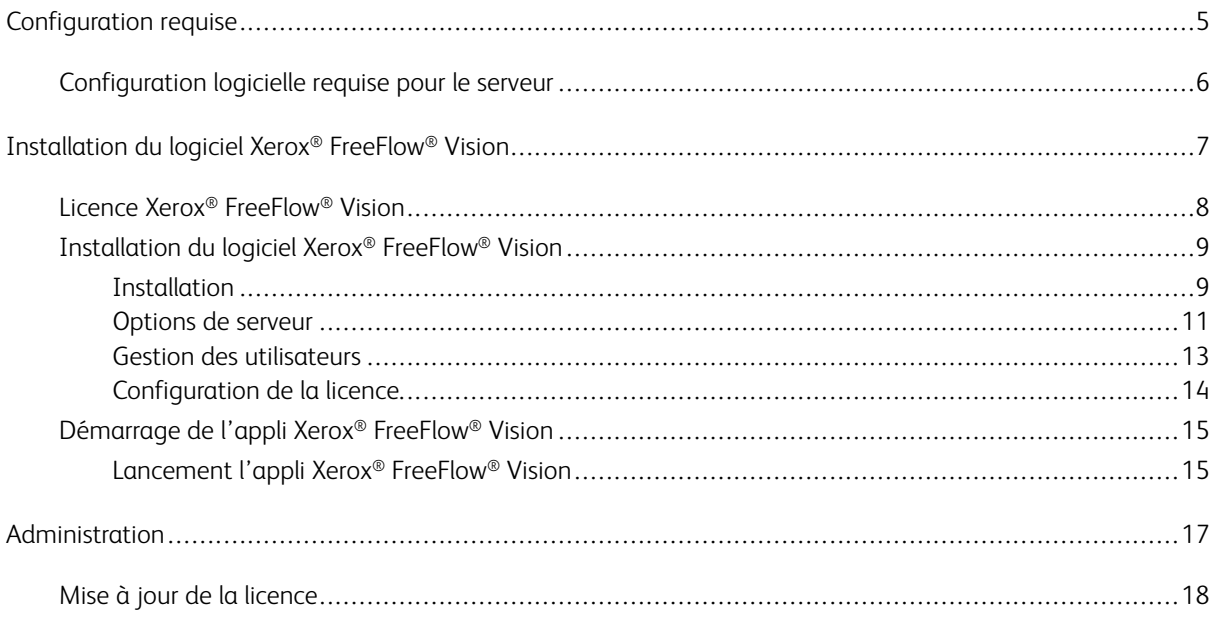

Table des matières

## <span id="page-4-0"></span>Configuration requise

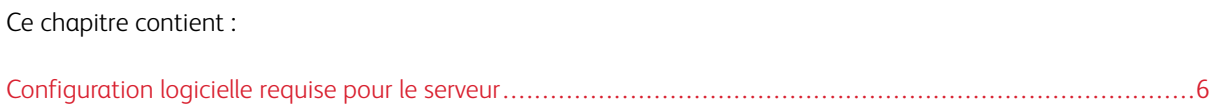

#### <span id="page-5-0"></span>Configuration logicielle requise pour le serveur

Les informations concernant le processeur, le stockage sur disque et le système d'exploitation sont susceptibles de changer régulièrement. Pour connaître les spécifications du serveur et de l'imprimante, consultez les *notes de mise à jour de Xerox® FreeFlow® Vision*. Les notes de mises à jour sont modifiées pour chaque version, qu'il s'agisse d'une version mineure, majeure ou d'un correctif.

Pour obtenir ce document, accédez à la page Web de FreeFlow® Vision, à l'adresse [www.xerox.com/vision](https://xerox.com/vision).

Dans la section Configuration système, pour voir la configuration système complète, sélectionnez Télécharger les notes de mise à jour.

## <span id="page-6-0"></span>Installation du logiciel Xerox® FreeFlow® Vision

Ce chapitre contient :

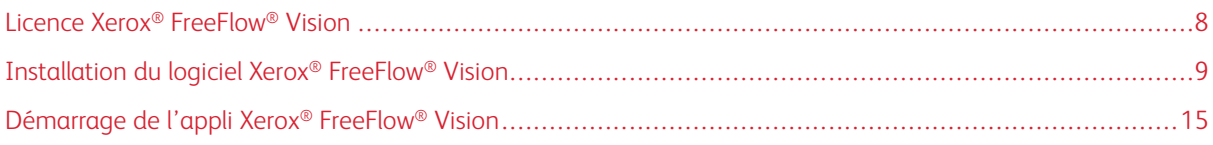

#### <span id="page-7-0"></span>Licence Xerox® FreeFlow® Vision

Au cours de l'installation du logiciel Xerox® FreeFlow® Vision, vous devez installer un de licence.

#### Licence d'évaluation

Vous pouvez installer Xerox® FreeFlow® Vision en mode d'évaluation, sans licence. La version d'évaluation reste active pendant 45 jours. À l'issue de la période d'essai, veillez à acheter une licence pour pouvoir continuer à utiliser le logiciel.

 $\mathscr{O}$ Remarque : Vous ne pouvez installer la version d'essai qu'une fois sur un même ordinateur.

#### Licence de production

Le kit d'activation de licence logicielle Xerox® FreeFlow® Vision livré avec votre commande contient votre clé d'activation et le numéro de série de votre produit, qui permettent de télécharger une licence (fichier .dat) sur le portail d'activation logicielle Xerox ([https://www.xeroxlicensing.xerox.com/fik/\)](https://www.xeroxlicensing.xerox.com/fik/).

#### <span id="page-8-0"></span>Installation du logiciel Xerox® FreeFlow® Vision

#### <span id="page-8-1"></span>**INSTALLATION**

Avant de commencer, pour les informations de sécurité produit importantes, consultez le *guide de sécurité Xerox® FreeFlow® Vision*. Pour obtenir ce document, rendez-vous sur la page Web Xerox Security sur [https://](https://security.business.xerox.com) [security.business.xerox.com.](https://security.business.xerox.com)

- 1. Double-cliquez sur le fichier d'installation de Xerox® FreeFlow® Vision.
	- Remarque : Le programme d'installation est un fichier .exe. Le nom du fichier commence par XeroxFreeFlowVisionSetup, suivi d'une série de chiffres représentant la version du logiciel, la date, l'heure et la build.
- 2. Pour autoriser l'appli à modifier votre périphérique, cliquez sur Oui.
- 3. Sélectionnez la langue à utiliser pendant l'installation. La langue par défaut est l'anglais. Cliquez sur OK.

Un message de bienvenue de l'assistant de configuration de Xerox® FreeFlow® Vision s'affiche.

- 4. Cliquez sur Suivant.
- 5. Lisez le contrat de licence puis choisissez l'une des options suivantes :
	- Pour accepter les termes du contrat, sélectionnez J'accepte les termes du contrat de licence, puis cliquez sur Suivant. Attendez que le logiciel s'installe.
	- Pour refuser les termes du contrat, sélectionnez Je n'accepte pas les termes du contrat de licence, puis cliquez sur Annuler. À l'invite, confirmez l'annulation. Les fichiers ne sont pas installés et le programme d'installation se ferme.
- 6. Sélectionnez l'emplacement de destination pour l'installation de Xerox® FreeFlow® Vision. Par défaut, il s'agit de C:\ProgramFiles\Xerox\FreeFlow Vision. Choisissez l'emplacement par défaut ou parcourez les emplacements disponibles pour en choisir un autre. Pour continuer, cliquez sur Suivant.

Remarque : Au moins 1 Go d'espace disque disponible est nécessaire pour l'installation.

Remarque : Si le dossier FreeFlow Vision n'existe pas, une boîte de dialogue vous invite à le créer.

- 7. Un Dossier Sélectionner le menu Démarrer va apparaître. Choisissez l'emplacement par défaut ou parcourez les emplacements disponibles pour en choisir un autre. Pour continuer, cliquez sur Suivant.
- 8. Une boîte de dialoque Prêt à installer s'affiche. Cliquez sur Installer. L'assistant d'installation vous guide à travers le reste de l'installation.
- 9. Une boîte de dialogue s'affiche pour vous informer de la configuration supplémentaire nécessaire avant d'utiliser FreeFlow Vision. Pour continuer, cliquez sur Suivant.
- 10. Sélectionnez l'une des options de serveur suivantes :
	- Utilisez un serveur de base de données SQL existant : Pour utiliser un serveur de base de données SQL existant, consultez
		- Utiliser un serveur de base de [données](#page-10-1) SQL local existant ou
		- Prérequis de la base de données SQL [existante](#page-10-2)
	- Créer et utiliser un serveur de base de données SQL local : Pour configurer la base de données maintenant, consultez Créer et utiliser un serveur de base de [données](#page-11-0) SQL local.

Lorsque vous avez terminé, passez à [l'étape](#page-9-0) 11.

- Configurez le serveur à un autre moment et terminez la configuration : Pour configurer la base de données ultérieurement, consultez [Configurer](#page-12-1) le serveur à un autre moment et terminer la [configuration](#page-12-1).
- <span id="page-9-0"></span>11. Sélectionnez le compte Windows à utiliser pour exécuter l'application FreeFlow Vision en arrière-plan. Pour continuer, cliquez sur Suivant.
	- Utiliser le service local (par défaut) : Il s'agit du paramètre recommandé.
	- Utiliser le système local : Ceci est recommandé pour les utilisateurs expérimentés uniquement.
	- Utiliser une autre connexion Windows : Pour se connecter à un serveur distant (pour les utilisateurs expérimentés uniquement). Veillez à ce que l'utilisateur choisi soit le propriétaire de la base de données.
- 12. Choisissez la méthode d'authentification SQL connexion. Pour continuer, cliquez sur Suivant. Sélectionnez l'une des options suivantes :
	- Utiliser des noms Windows Active Directory (AD ou Utilisateurs Windows locaux) ou
	- Utiliser des noms d'utilisateur SQL
- 13. Saisissez le nom de la base de données du serveur SQL. Pour continuer, cliquez sur Suivant.

Remarque : Le nom de la base de données par défaut est FreeFlowVision.

- 14. Sélectionnez l'une des options de gestion des utilisateurs suivantes. Pour continuer, cliquez sur Suivant.
	- Gérez les comptes d'utilisateurs dans l'application FreeFlow® Vision : Pour utiliser « Gérez les comptes d'utilisateurs dans l'application FreeFlow® Vision », consultez Gérer les comptes [d'utilisateurs](#page-12-2) dans [l'application](#page-12-2) FreeFlow Vision.
	- Autoriser Windows Active Directory à gérer les comptes d'utilisateurs : Pour utiliser « Autoriser Windows Active Directory à gérer les comptes d'utilisateurs », consultez Autoriser [Windows](#page-13-1) Active Directory à gérer les comptes [d'utilisateurs](#page-13-1).
- 15. Le programme d'installation de FreeFlow Vision continue avec les étapes de configuration relatives à la progression de l'installation.
- 16. Une fois l'installation de FreeFlow Vision terminée, l'utilisateur reçoit une confirmation. Pour quitter le programme d'installation, sélectionnez Fermer.
- 17. Pour démarrer l'appli FreeFlow Vision, reportez-vous à la section [Démarrage](#page-14-0) de l'appli Xerox® [FreeFlow®](#page-14-0) Vision.

#### <span id="page-10-0"></span>**OPTIONS DE SERVEUR**

#### <span id="page-10-1"></span>**Utiliser un serveur de base de données SQL local existant**

- 1. Consultez Prérequis de la base de données SQL [existante.](#page-10-2)
- 2. Pour configurer le serveur SQL à l'aide d'une base de données SQL existante, sélectionnez l'option Utiliser un serveur de base de données SQL existant. Pour continuer, cliquez sur Suivant.
- 3. Saisissez le serveur hôte.

Remarque : Le serveur hôte par défaut est localhost.

4. Sélectionnez le Nom de l'instance dans la liste déroulante.

Remarque : Le nom de la base de données par défaut est FreeFlowVision.

5. Cliquez sur Suivant. Revenez à la section de documentation où vous étiez auparavant.

#### **Utiliser un serveur de base de données SQL distant existant**

- 1. Consultez Prérequis de la base de données SQL [existante.](#page-10-2)
- 2. Pour configurer le serveur SQL à l'aide d'une base de données SQL distante existante, sélectionnez l'option Utiliser un serveur de base de données SQL existant. Pour continuer, cliquez sur Suivant.
- 3. Saisissez l'adresse IP du serveur hôte.
- 4. Sélectionnez le Nom de l'instance dans la liste déroulante.

Remarque : Le nom de la base de données par défaut est FreeFlowVision.

5. Cliquez sur Suivant. Revenez à la section de documentation où vous étiez auparavant.

#### <span id="page-10-2"></span>**Prérequis de la base de données SQL existante**

1. Créez une base de données vide qui sera utilisée pour FreeFlow Vision.

Remarque : Le nom de base de données recommandé est FreeFlowVision.

- 2. Choisissez un utilisateur Windows AD et donnez-lui un accès de propriétaire à la nouvelle base de données.
- 3. Configurez le SQL Server Browser sur le serveur SQL pour qu'il s'exécute automatiquement.
- 4. Veillez à ce que le protocole TCP soit activé pour votre instance de SQL Server.
- 5. Ouvrez les ports requis sur le pare-feu du serveur SQL.
	- Le port de l'instance FreeFlow Vision SQL.
	- Le port du navigateur de serveurs SQL.
- 6. Permettez à l'utilisateur désigné de s'exécuter en tant que service sur le serveur FreeFlow.

7. Lorsque vous créez un serveur de bases de données distant, indiquez la taille maximum de votre base de données SQL distante lorsqu'elle vous est demandée.

#### <span id="page-11-0"></span>**Créer et utiliser un serveur de base de données SQL local**

- 1. Pour créer une nouvelle base de données SQL locale, sur l'écran Sélectionner le serveur de base de données SQL, sélectionnez Créer et utiliser un serveur de base de données SQL local.
- 2. Pour continuer, cliquez sur Suivant.
- 3. Choisissez la méthode d'authentification SQL Server. Sélectionnez l'une des options suivantes :
	- Utiliser des noms Windows Active Directory (AD ou Utilisateurs Windows locaux) ou
	- Utiliser des noms d'authentification SQL

#### **Noms Windows Active Directory**

- 1. La fenêtre « Créez un serveur de données SQL local » s'ouvre. Pour continuer, cliquez sur Suivant.
	- Remarque : Le nom de la base de données par défaut est FreeFlowVision.
	- Remarque : Si le programme d'installation détecte une instance de serveur SQL nommée FreeFlowVision, un message s'affiche, indiquant que l'instance FreeFlow Vision locale est installée. Vous ne pouvez pas réinstaller le logiciel SQL.
- 2. La fenêtre Installer SQL Server maintenant s'ouvre. Pour continuer, cliquez sur Installer.

La boîte de dialogue SQL Server Setup montre la progression de l'installation.

3. Entrez les informations pour la connexion au serveur de base de données SQL.

Saisissez le serveur hôte.

Remarque : Le serveur hôte par défaut est localhost.

Remarque : Le nom de l'instance par défaut créé plu tôt est FREEFLOWVISION.

4. Cliquez sur Suivant.

Revenez à la section de documentation où vous étiez auparavant.

#### **Utiliser des noms d'authentification SQL**

- 1. Dans la boîte de dialogue Créer une base de données SQL locale, saisissez un mot de passe d'administrateur système, puis confirmez-le. Cliquez sur Suivant.
- 

Remarque : Le nom de la base de données par défaut est FreeFlowVision et nom d'utilisateur serveur sa.

Remarque : Si le programme d'installation détecte une instance de serveur SQL nommée FreeFlowVision, un message s'affiche, indiquant que l'instance FreeFlow Vision locale est installée. Vous ne pouvez pas réinstaller le logiciel SQL.

Remarque : Veillez à ce que le mot de passe remplisse les critères de mot de passe minimum de FreeFlow Vision. Pendant l'installation, les instructions sont affichées sur l'écran de création de compte d'utilisateur administrateur.

2. Pour lancer l'installation de SQL Server, cliquez sur Installer.

La boîte de dialogue SQL Server Setup montre la progression de l'installation.

3. Entrez les informations pour la connexion au serveur de base de données SQL.

Saisissez le serveur hôte.

Remarque : Le serveur hôte par défaut est localhost.

Remarque : Le nom de l'instance par défaut créé plu tôt est FREEFLOWVISION.

4. Cliquez sur Suivant.

Revenez à la section de documentation où vous étiez auparavant.

#### <span id="page-12-1"></span>**Configurer le serveur à un autre moment et terminer la configuration**

- 1. Pour configurer la base de données ultérieurement, sur l'onglet Configurer la base de données, sélectionnez Configurer le serveur à un autre moment et terminer la configuration.
- 2. Cliquez sur Suivant.

Une boîte de dialogue d'installation incomplète de FreeFlow Vision s'affiche.

3. Cliquez sur Fermer.

Le logiciel FreeFlow Vision ne s'installe pas.

#### <span id="page-12-0"></span>**GESTION DES UTILISATEURS**

#### <span id="page-12-2"></span>**Gérer les comptes d'utilisateurs dans l'application FreeFlow Vision**

- 1. Entrez les informations pour créer le compte d'utilisateur administrateur initial. Pour continuer, cliquez sur Suivant.
	- a. Créez un nom d'utilisateur administrateur.
	- b. Entrez une adresse électronique de contact.
- c. Créez un mot de passe administrateur.
- Remarque : Veillez à ce que le mot de passe remplisse les critères de mot de passe minimum de FreeFlow Vision. Pendant l'installation, les instructions sont affichées sur l'écran de création de compte d'utilisateur administrateur.
- d. Saisissez à nouveau le mot de passe administrateur.
- 2. Suivez les étapes de « [Configuration](#page-13-0) de la licence ».

#### <span id="page-13-1"></span>**Autoriser Windows Active Directory à gérer les comptes d'utilisateurs**

- 1. Entrez votre nom d'utilisateur authentifié Windows comme compte d'utilisateur administrateur initial. Pour continuer, cliquez sur Suivant.
- 2. Suivez les étapes de [Configuration](#page-13-0) de la licence.

#### <span id="page-13-0"></span>**CONFIGURATION DE LA LICENCE**

- 1. Sur l'onglet Configurer la licence, sélectionnez une option :
	- Commencer un essai gratuit (45 jours) : cette option permet d'utiliser une version d'évaluation gratuite pendant une période de 45 jours qui démarre immédiatement. Pour continuer d'utiliser l'application une fois la période d'essai écoulée, achetez une licence.
	- Obtenir une licence maintenant : obtenez un fichier de licence à partir du portail [d'activation](https://www.xeroxlicensing.xerox.com/activation/) de [logiciel](https://www.xeroxlicensing.xerox.com/activation/) Xerox, puis copiez ce fichier sur votre disque dur ou sur une clé USB. Sur l'onglet Configurer la licence, cliquez sur Importer le fichier de licence et localisez le fichier de licence .dat. Suivez les instructions affichées à l'écran.
- 2. Cliquez sur Suivant. Pour continuer les étapes de configuration. Revenez à la section de documentation où vous étiez auparavant à partir de la section Installation.

#### <span id="page-14-0"></span>Démarrage de l'appli Xerox® FreeFlow® Vision

Le service Xerox® FreeFlow® Vision se lance en arrière-plan à la fin de la procédure d'installation. Une icône de barre d'état système Service FreeFlow Vision est créée au bas de votre écran d'ordinateur. Une barre verte sur le côté droit de l'icône indique que le service est actif. Une barre rouge sur le côté droit de l'icône indique que le service n'est pas actif.

Si le service ne fonctionne pas, les instructions pour démarrer le service Xerox® FreeFlow® Vision sont les suivantes :

- Cliquez avec le bouton droit de la souris sur l'icône de barre d'état système Service FreeFlow Vision, puis sélectionnez Démarrer le service FreeFlow Vision. Ou
- Sélectionnez le dossier du menu Démarrer créé lors de l'installation et cliquez sur le panneau de commande Xerox FreeFlow Vision et Démarrer le service ou Redémarrer Windows. Lorsque Windows redémarre, le logiciel Xerox® FreeFlow® Vision redémarre également.

#### <span id="page-14-1"></span>**LANCEMENT L'APPLI XEROX ® FREEFLOW® VISION**

1. Sélectionnez le dossier Menu Démarrer créé lors de l'installation et cliquez sur Xerox FreeFlow Vision Login (connexion à Xerox FreeFlow Vision) ou ouvrez un navigateur Web et saisissez le nom d'hôte du serveur.

 $\mathscr{O}$ Remarque : L'emplacement Xerox par défaut est <http://localhost/FreeFlowVision/.>

- 2. Connectez-vous à l'appli Xerox® FreeFlow® Vision.
	- Remarque : Si vous sélectionnez Autoriser Windows Active Directory à gérer les comptes [d'utilisateurs](#page-13-1), la fenêtre d'autorisation de sécurité Windows vous demandera de connecter l'utilisateur Windows autorisé.

Saisissez le nom d'hôte\nom d'utilisateur et le mot de passe.

[Installation](#page-6-0) du logiciel Xerox® FreeFlow® Vision

### <span id="page-16-0"></span>Administration

Ce chapitre contient : Mise à [jou](#page-17-0)r de la [licence](#page-17-0) . . . . . . . . . . . . . . . . . . . . . . . . . . . . . . . . . . . . . . . . . . . . . . . . . . . . . . . . . . . . . . . . . . . . . . . . . . . . . . . . . . . . . . . . . . . . . . . . . . . . . . . . . . . . . . . . . .18

#### <span id="page-17-0"></span>Mise à jour de la licence

- 1. Cliquez avec le bouton droit de la souris sur l'icône de barre d'état système Service FreeFlow Vision au bas de votre écran d'ordinateur.
- 2. Sélectionnez Ouvrir les paramètres FreeFlow Vision.

L'écran Configuration s'affiche.

3. Suivez les étapes de [Configuration](#page-13-0) de la licence.

Une fois la mise à jour terminée, un message s'affiche, indiquant que l'opération a abouti.

4. Sur l'écran Configuration, cliquez sur Terminer.

Une fois la licence mise à jour, vous pouvez utiliser le logiciel Xerox® FreeFlow® Vision.

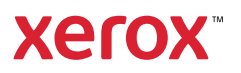